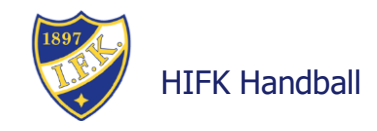

# LIVE SCORE TOIMITSIJAN OHJE

### Ennen pelin alkua

Kirjaudu joukkueen tunnuksella Tulospalveluun osoitteessa [https://taso.finnhandball.net](https://taso.finnhandball.net/) HUOM eri koodit kilpa- ja haastajasarjassa.

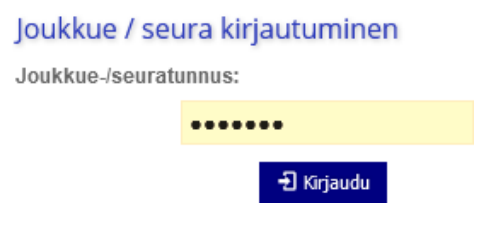

#### Valitse ottelu painamalla **ottelunumeroa**

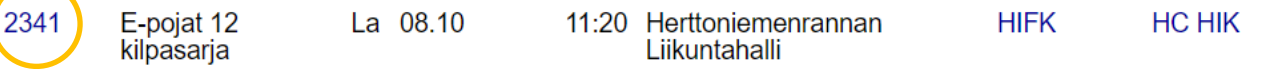

Ottelu avautuu klikkaa **Pöytäkirja.**

Molempien joukkueiden joukkueenjohtajat ovat yleensä valmistelleet pelaajaluettelon sekä toimihenkilöt otteluun. Tarkista että tiedot pitävät vielä paikkansa, ja että kaikki pelaajat (myös ne jotka ovat myöhässä) löytyvät pelaajaluettelosta. Ottelussa saa olla enintään 16 pelaajaa sekä toimihenkilöt A-D.

Vain pelaajia jotka ovat joukkueen tiedoissa voidaan lisätä, tai vaihtoehtoisesti pelaaja voidaan lisätä Sportti-ID numeroa käyttäen.

#### Paina **Tallenna**.

Pöytäkirjan tallentamisen jälkeen näet esikatselun ottelupöytäkirjasta. Mikäli kaikki on kunnossa, paina **Live Score**

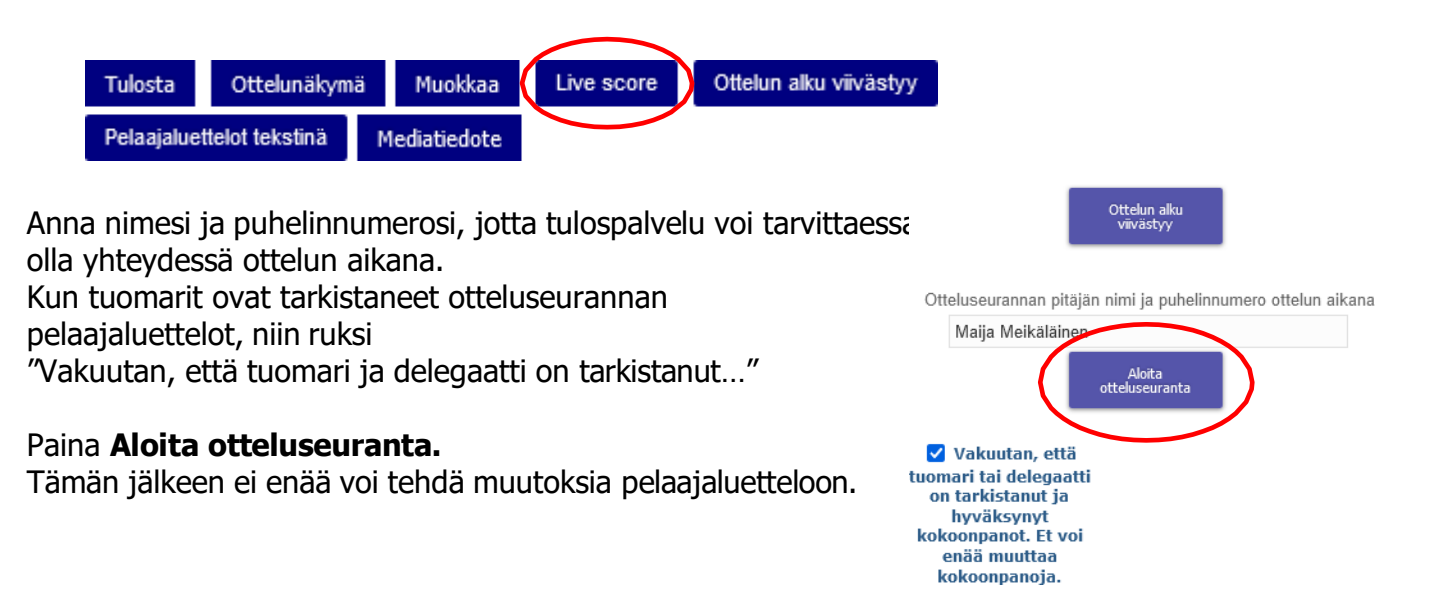

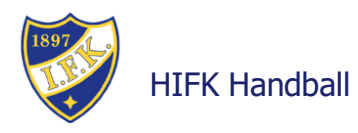

Tulet ottelunäkymään. Valitse maalivahdit **Vaihda mv** -painikkeella kun tiedät kuka on asettumassa maaliin.

# Pelikello

Kun tuomari on valmiina aloittamaan pelin, hän nostaa kätensä ylös. Nosta oma kätesi ylös, sen merkiksi, että toimitsijat ovat valmiina.

Pelikello käynnistetään tuomarin vihellyksestä painamalla **Käynnistä pelikello**. Päävastuu peliajasta on ajanottajalla, mutta LiveScore-kello on hyvä olla mahdollisimman samassa ajassa.

Pelikello pysäytetään painamalla **Pysäytä pelikello**.

Peliaika pysäytetään seuraavissa tapauksissa:

- kun 2 minuutin ulosajo (kts. seuraava sivu) tai sulkeminen (punainen kortti) on tuomittu
- aikalisä myönnetty
- ajanottaja antaa vihellysmerkin
- tarvitaan neuvotteluja tuomarien välillä
- tuomari osoittaa peliaikakatkon (kts. kuva)

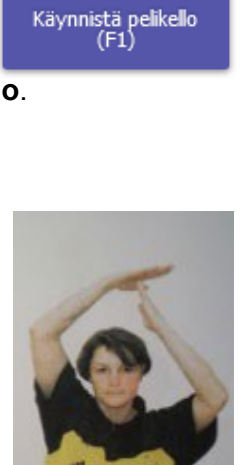

00:00

Pelikatko

Pelikellon näyttämää aikaa voidaan muokata klikkaamalla kelloa. Muuttamalla siihen haluttu aika ja painamalla **Päivitä aika**.

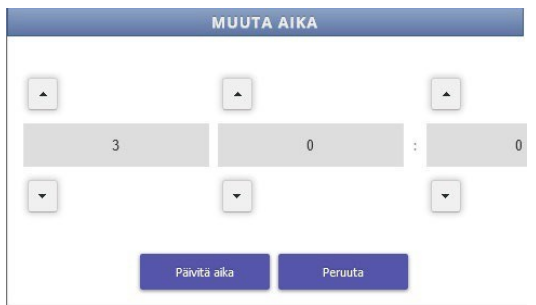

# Maalit

Maalit kirjataan painamalla **Maali-**nappia, sille joukkueelle joka maalin teki. Näyttöön avautuu joukkueen pelaajalista, josta valitset maalintekijän. Maalin merkattua tulos vaihtuu ja maali ilmestyy myös alas **Ottelutapahtumat**-listalle. Mikäli kirjasit virheellisesti maalin, voit korjata sen ottelutapahtumaa muokkaamalla. Katso ohje alta.

# 7m heitto

Mikäli tuomari viheltää 7m heiton, kirjataan se joko **7m onnistui / 7m epäonnistui**.

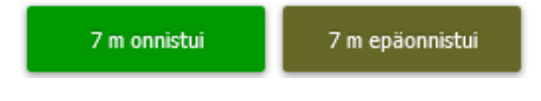

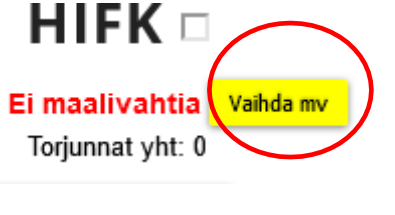

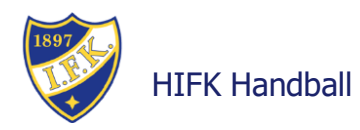

#### Aikalisä

Molemmilla joukkueilla on mahdollisuus pitää enintään kolme aikalisää (á 1 min) pelin aikana, joista korkeintaan kaksi yhdellä puoliajalla. Molemmille joukkueille annetaan ennen pelin alkua kaksi aikalisälappua (T1 ja T2). Toiselle puoliajalle annetaan T2 (mikäli se jäi 1. puoliajalla käyttämättä) ja T3. Viimeisen viiden (5) minuutin aikana joukkue ei saa ottaa enempää kuin yhden (1) aikalisän.

Aikalisää saa pyytää vain, kun pyytävällä joukkueella on pallo hallinnassa. Tällöin pyytävä joukkue laittaa vihreän aikalisälapun ajanottopöydälle.

Ajanottaja painaa **summeri** -merkkiä pelin pysäyttämiseksi.

#### Aikalisä

Paina silloin **Aikalisä**-painiketta joukkueelle joka otti aikalisän. Peliaika pysähtyy automaattisesti. Peliaika käynnistetään uudelleen **Käynnistä peliaika** -painikkeesta tuomarin vihellyksestä.

#### Ulosajo

Jos tuomitaan 2 minuutin ulosajo (kts. kuva) painetaan **Ulosajo**, ja valitaan ulosajon saanut pelaaja listalta. Samalla peliaika pysähtyy.

Toimitsijoiden tulee laittaa kortti, josta näkyy ulosajon päättymisaika (2 minuuttia eteenpäin pelikellon osoittamasta ajasta) ja ulosajetun pelaajan numero.

Peliaika käynnistetään uudelleen **Käynnistä peliaika** -painikkeesta tuomarin vihellyksestä.

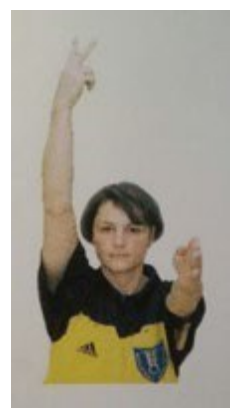

Ulosajo (2min)

#### Puoliaikatauko

Kellokone antaa automaattisen äänimerkin ensimmäisen puoliajan päättymisen merkiksi. Puoliaikojen välillä on 10 minuutin tauko.

Kun 1. puoliaika päättyy tarkista tapahtumat ottelutapahtuma listalta. Jos kaikki kunnossa niin paina **Vaihda puoliaika** ja valitse **2. puoliaika**.

2. puoliaika

Kun tuomari viheltää peliajan käynnistyneeksi paina **Käynnistä peliaika.**

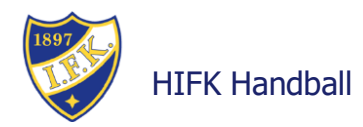

# Ottelutapahtuman korjaus/muokkaus

Mikäli tapahtuma kirjauksessa on tapahtunut virhe, voit klikata ottelutapahtumaa listalta ja muokata tapahtumaa esim. aikaa ja tapahtuman suorittajaa. Tapahtuman voi myös poistaa tätä kautta.

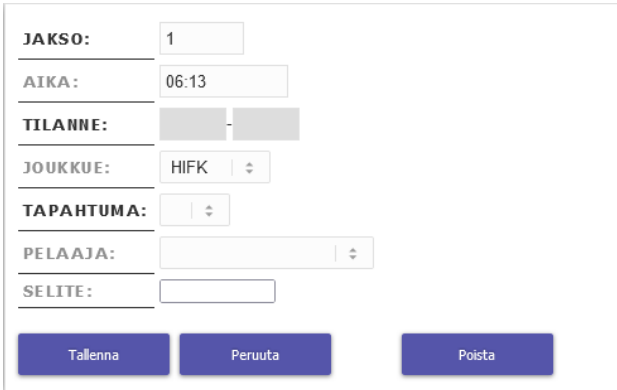

## Pelin päätyttyä

Tarkista, että tulos on varmasti oikein. Muokkaa mahdollisesti korjattavia ottelutapahtumia.

Kirjaa yleisömäärä **Katsojia**-kohtaan.

Kun tuomari antaa luvan niin paina **Päätä otteluseuranta**. Paina sitten **OK.**

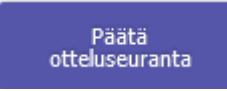

**Tuomari** tarkistaa vielä tuloksen sekä muut tiedot ja merkitsee ottelun **Tarkistettu**-tilaan.

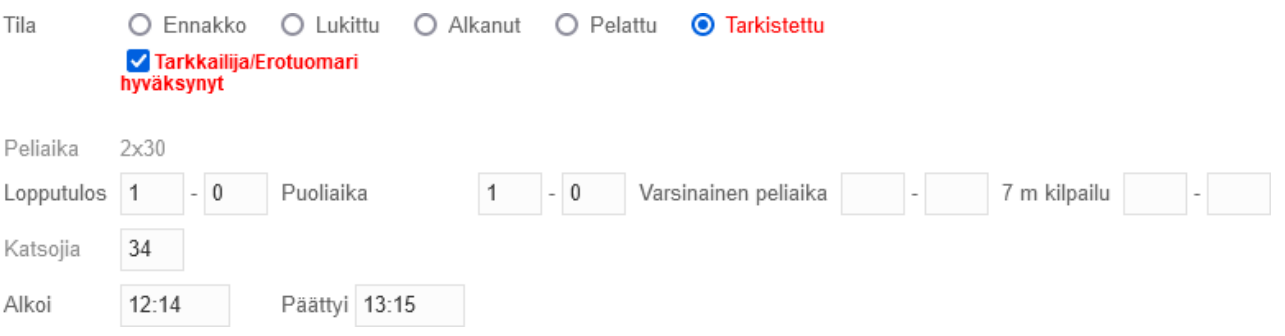

Joukkuekohtaisen järjestelmätunnuksen saat omalta joukkueenjohtajaltasi!